# **Create a custom template**

⋒ This documentation allows you to create and use a custom payment page template.

### <span id="page-0-0"></span>Summary

- [Summary](#page-0-0)
- [Context](#page-0-1)
- [On each payment page, a template](#page-0-2)
- [Templates for merchants \(archive\)](#page-1-0)
- [Contents Template archive](#page-1-1)
	- <sup>o</sup> [Composition from the beginning](#page-1-2)
	- <sup>o</sup> [Composing the Pictures folder](#page-2-0)
- [Update MerchandID \(MID\)](#page-2-1)
	- [Template Security Permitted Links & Prohibited Elements](#page-3-0)
- [Create a Template Archive](#page-3-1)
- [Testing template](#page-3-2)
- [Customization steps](#page-4-0)
- [Questions](#page-4-1)

## <span id="page-0-1"></span>**Context**

AXEPTA provides merchants with the payment templates pages . These can be customized by adding graphic elements or texts.

Once the custom Template is created, it must be uploaded via the Back-Office in the [Template Manager](https://docs.axepta.bnpparibas/display/DOCBNP/Onglet+TemplateManager+du+BO+Axepta) tab.

At the end of this step, the merchant can specify, in the payment request ("Template" parameter), the custom Template he wants to display.

# <span id="page-0-2"></span>On each payment page, a template

There are 2 types of AXEPTA payment pages

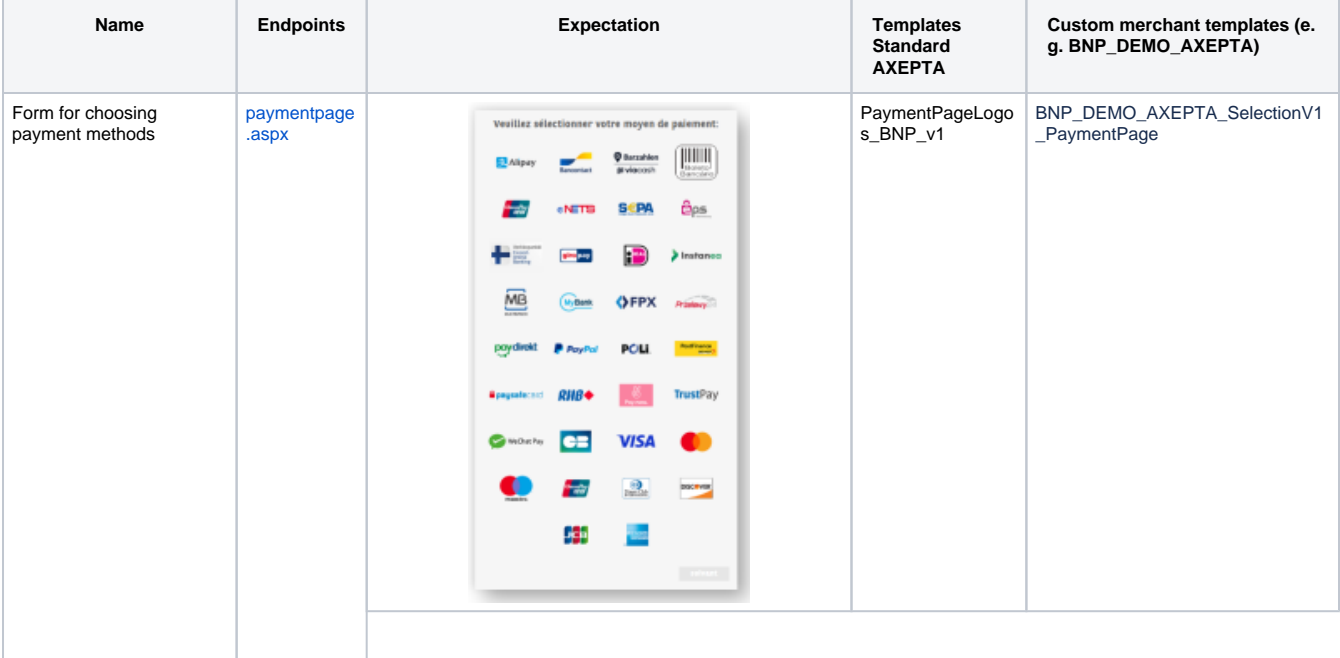

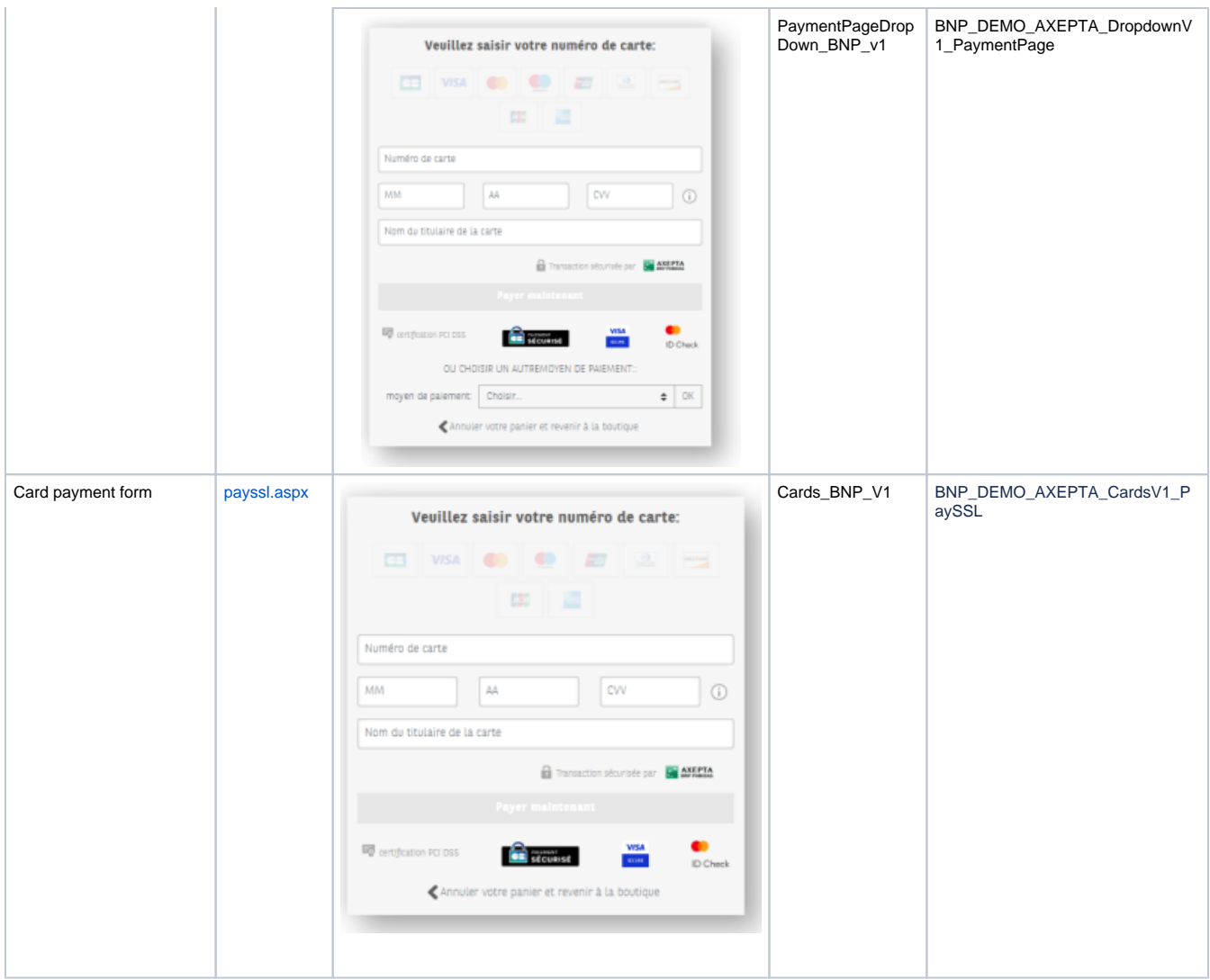

# <span id="page-1-0"></span>Templates for merchants (archive)

The download link can be provided by the support (on demand).

# <span id="page-1-1"></span>Contents Template archive

### <span id="page-1-2"></span>**Composition from the beginning**

File organization and naming are the same for PaymentPage and PaySSL.

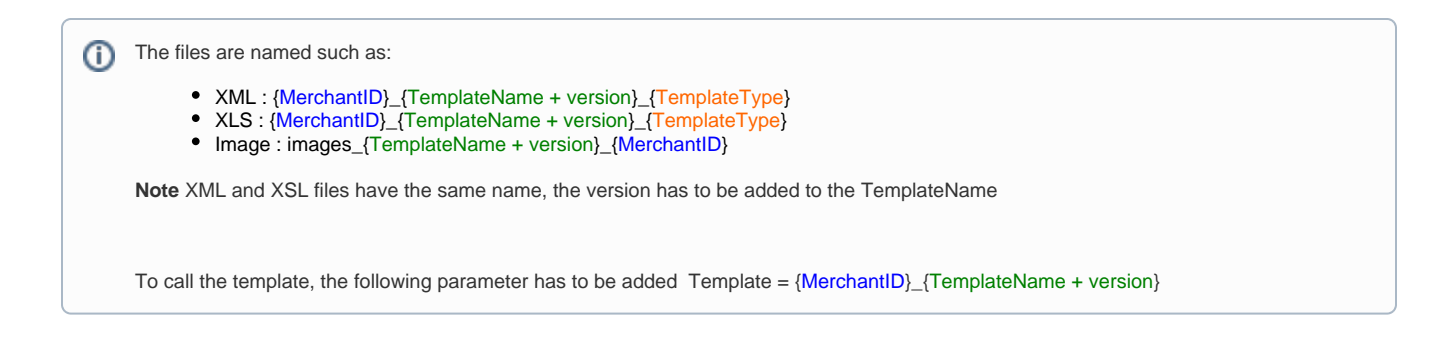

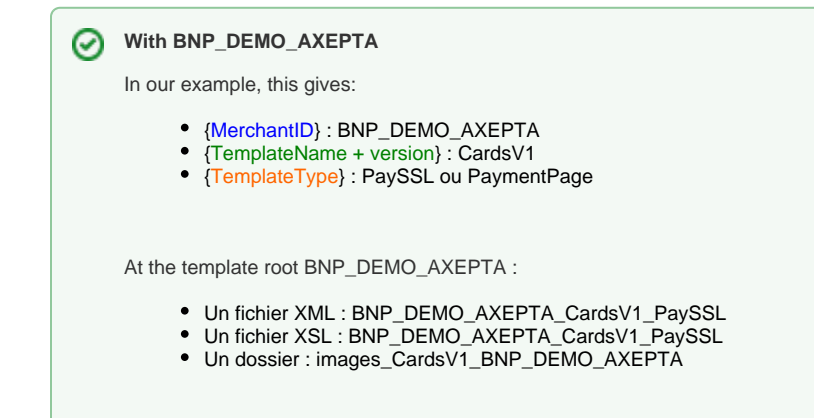

#### **Composing the Pictures folder**

<span id="page-2-0"></span>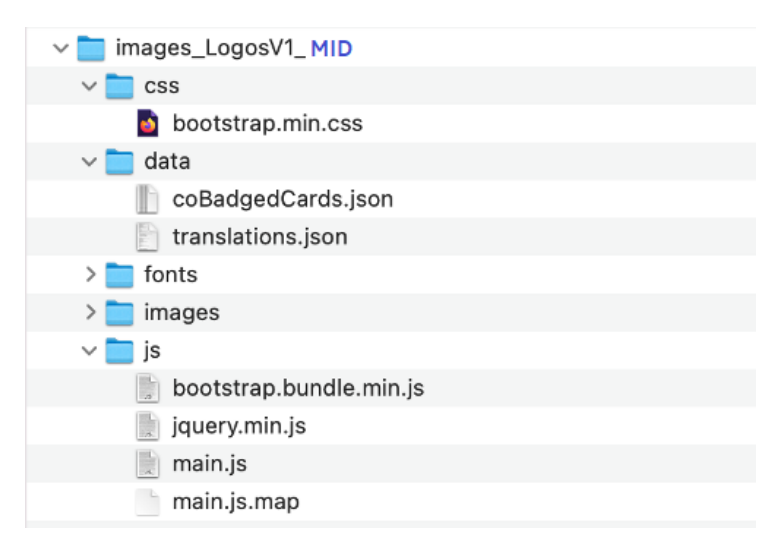

The image folder must contain the following directories & files:

- css: Contains the project's CSS file
- data: this contains the files:
	- $\circ$  coBadgedCards.json file: contains information for the proper functioning of the card payment form.  $\circ$  File: translations.json: Contains all translations
- fonts: Contains font files
- images: Contains images
- <span id="page-2-1"></span>js: Contains JS files

### Update MerchandID (MID)

In order to modify the **MerchandID** and TemplateName, it is necessary to rename the files/folders as follows:

- XML : {MerchantID}\_{TemplateName + version}\_{TemplateType}
- XLS : {MerchantID}\_{TemplateName + version}\_{TemplateType}
- Image : images\_{TemplateName + version}\_{MerchantID}

Once the file names have been changed, it is necessary to modify the links using these files.

They are present in the files :

- XML
- XLS
- Image/js/main.js

The easiest way to update the paths present in these files is to search/replace in a text editor.

<span id="page-3-0"></span>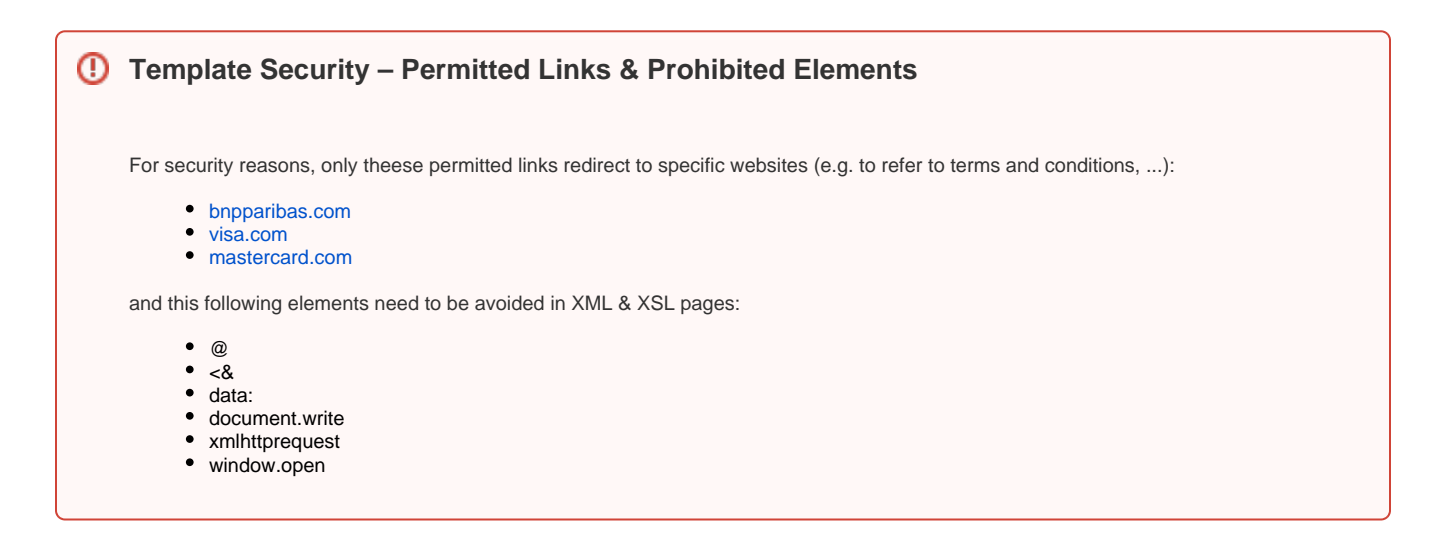

### <span id="page-3-1"></span>Create a Template Archive

In order to upload the template via [Template Manager](https://docs.axepta.bnpparibas/display/DOCBNP/Onglet+TemplateManager+du+BO+Axepta), you need to create an archive containing this three elements (XML, XLS and image folder) at the root.

Be careful, you must archive the three elements by selecting them when creating the archive and not the parent folder archive.

This archive should be named as follows: TemplateYYYYMMDD001MerchandID:

- Template: Allows you to indicate that it is a template
- YYYYMMDD: The date of the day of upload
- 001: The version number. This must be incremented with each new upload for a given day
- MerchandID: The merchant's ID.

Exemple : Template20220624003BNP\_DEMO\_AXEPTA.zip

### <span id="page-3-2"></span>Testing template

Once the archive is created, the merchant can test the template display.

Upload of the Template archive in the Template Manager of the Axepta Back-Office - cf. [Template Manager.](https://docs.axepta.bnpparibas/display/DOCBNP/Onglet+TemplateManager+du+BO+Axepta)

Calling the Template in payment requests via paymentpage.aspx or payssl.aspx Using the Template parameter: Template =  ${MerchantID}_{[TemplateName + version]}$ 

#### **BNP\_DEMO\_AXEPTA exemple**

https://paymentpage.axepta.bnpparibas/payssl.aspx? MerchantID=BNP\_DEMO\_AXEPTA&Len=291&DATA=43ad07f58ff6a5f9ebbdd42e361d2c85ce4ad41fcd63c697c9ca59076fb5cb782237a2 e862a97bb24d949911bb701d698dfed6901f1bcb92404f53b8f5336525167ac5b8a9b89c5fb88d79967366e99e59d95f3f3f0c37126a5249511 5e28f938e76748a5dc703f7ccbda6ccb4fc253b255c06e0df990fdd94f4313ec2b94142f9978adb9d1079a36a9dbb83e9638e3e58a124d532ec e1b7bc175fa340bd0c73c33d4f78374420091e90735bb014a5163d86bfe38795decacf0358075a85c0fbf80c5535046e7f8df64d204c7a4755e 07700d4d17c9ef0bdc6e8bbd9c377e3ee0493a0ad2d3a9a624d693d04fe0bdfb3ebb2ef5badb63291ab8d7ad29b4f19b2b0f87dbc0bdb38f28 2816fe694ac2d512ba741d76a830b2083232246763aa006472661aeb2acf126&Template={MerchantID}\_{TemplateName + version}

### <span id="page-4-0"></span>Customization steps

Customization is done by several steps:

- customize add-on files:
	- Design & Features: CSS & javascript
	- o Images, fonts...
- Adding files to the 'images' directory
- Adding references (paths) to the XML file in the Template folder
- Update of the MID and the name of the template that will be used when calling the payment page
- Creating the Template archive
- Test the Template
- Use the Template in payment requests

⊘ The creation of custom template can be operate by web integrator, a web agency or an IT department.

### <span id="page-4-1"></span>**Questions**

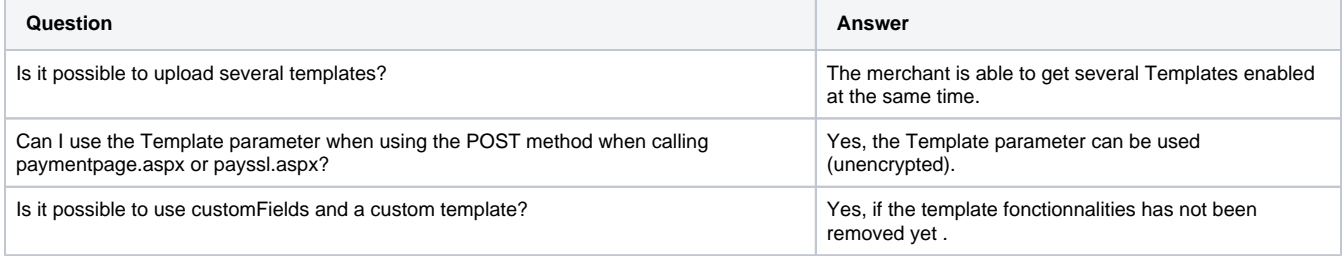